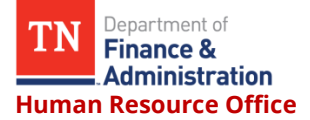

The following is the process for setting up and modifying your emergency contact information on Edison.

## Log into Edison

On the top right side of the screen you should see:

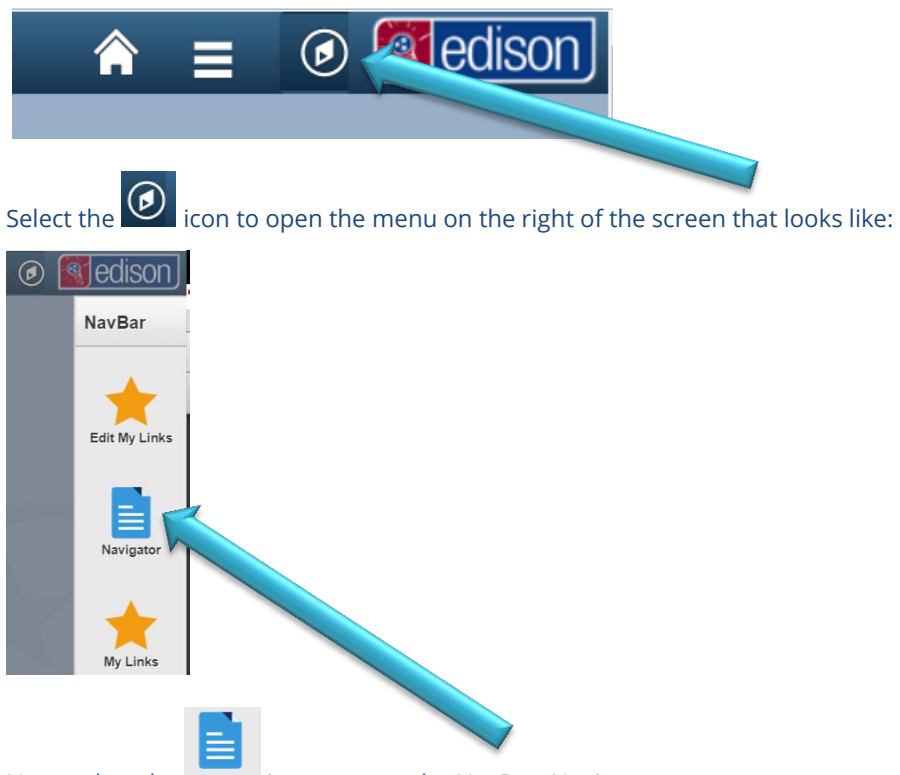

Next, select the Navigator icon to open the NavBar: Navigator menu.

Select the "HCM" menu option.

Select the "Self Service" menu option.

Select the "Personal Information" menu option.

Select the "Emergency Contacts" menu option. This screen appears: **Emergency Contacts** 

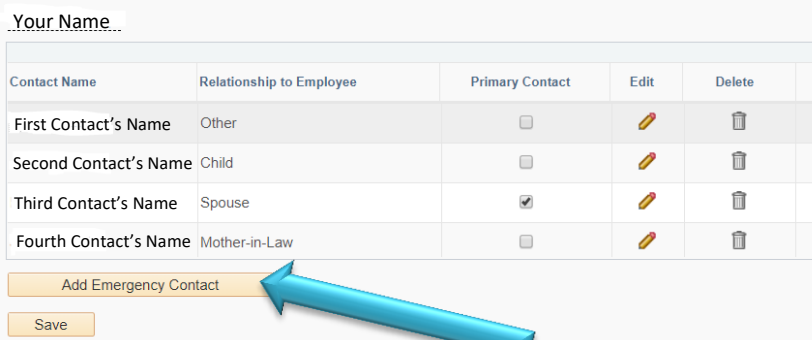

**To add a new emergency contact**: Click the "Add Emergency Contact" button.

By clicking the button you access a new screen. This is where you enter the emergency contact's information:

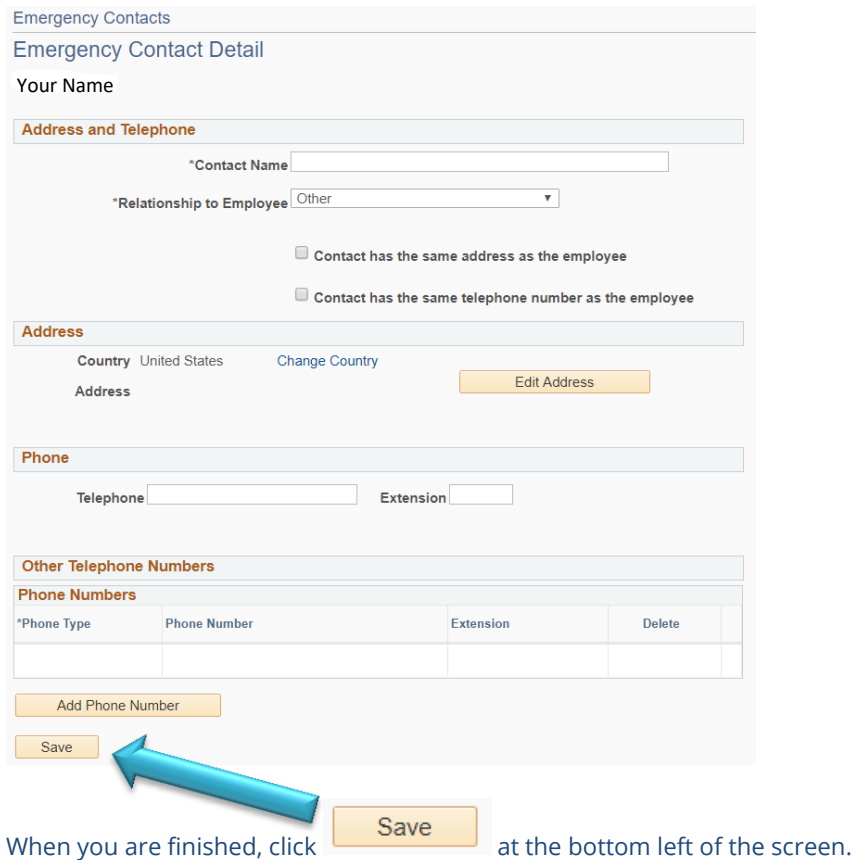

**To Delete a Contact**, select the Delete icon that looks like a trashcan on the page seen below and follow the

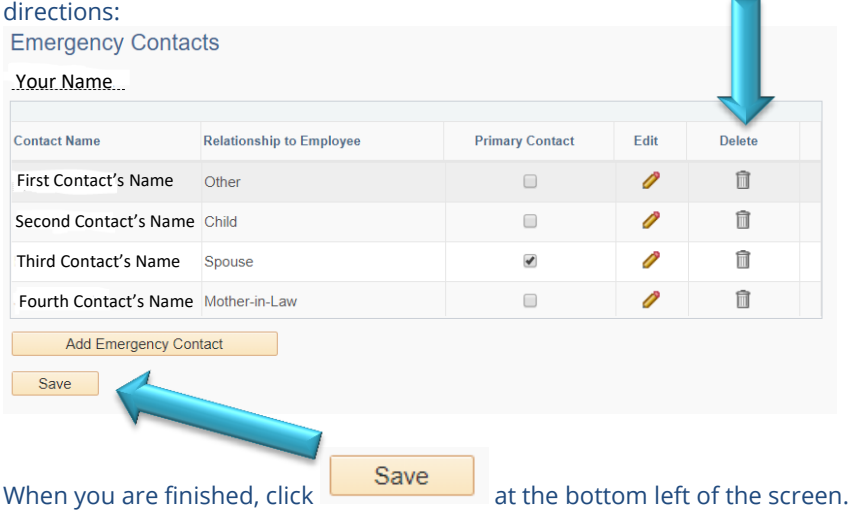

**To Edit the information for an existing Contact**, select the Edit icon that looks like a pencil on the page seen  $\frac{1}{2}$  the directions:

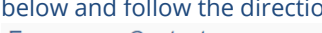

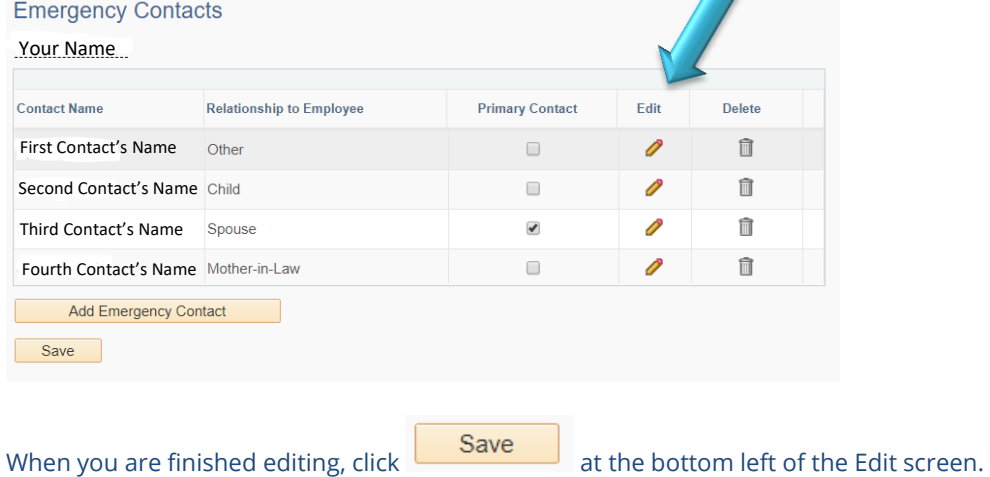

Once you have completed all additions, deletions, and/or edits, be sure to return to the "Emergency Contacts"

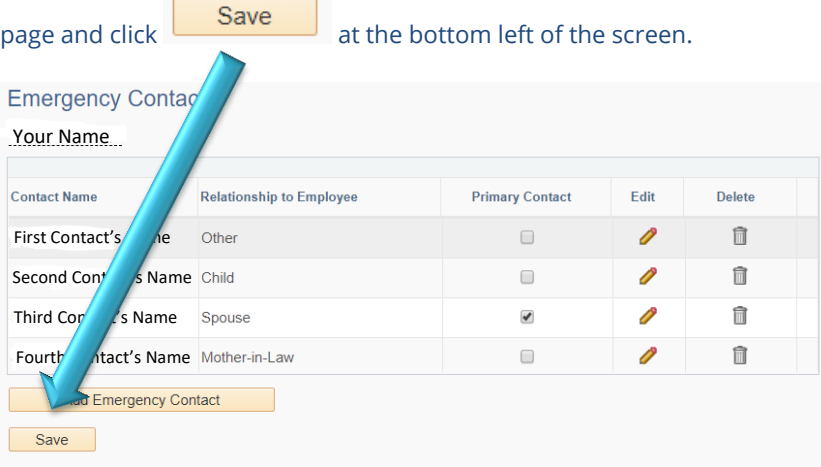

## If all works, you should receive the following message:

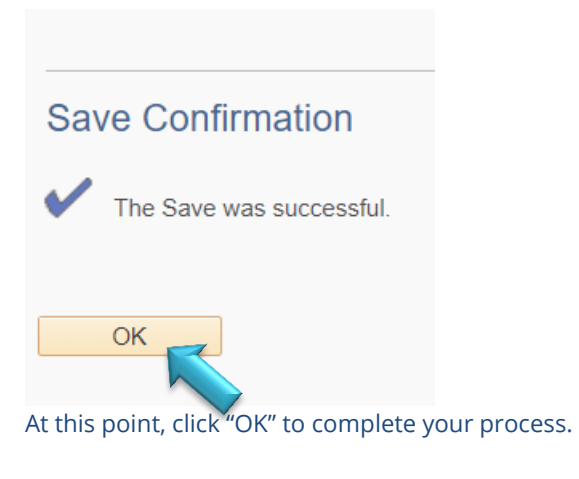